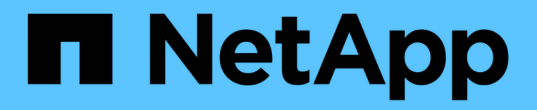

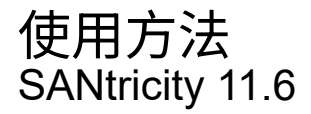

NetApp February 12, 2024

This PDF was generated from https://docs.netapp.com/zh-tw/e-series-santricity-116/um-certificates/viewlocal-user-roles-unified.html on February 12, 2024. Always check docs.netapp.com for the latest.

# 目錄

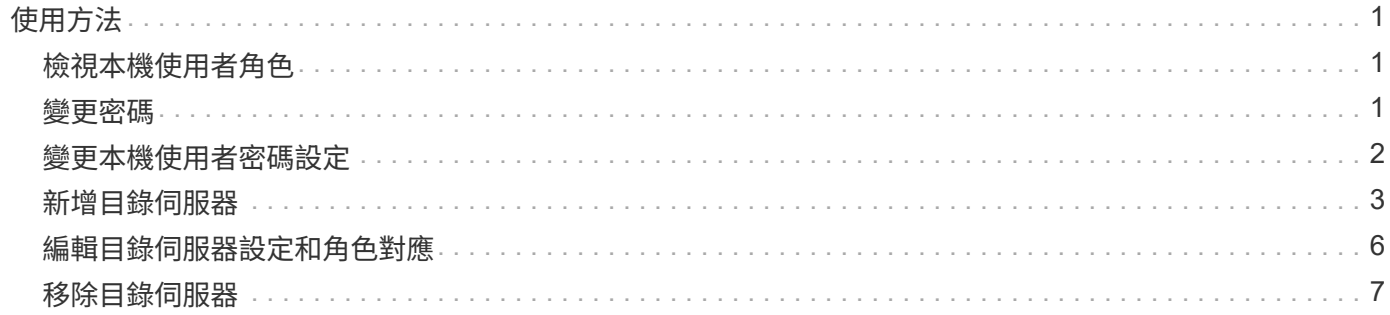

# <span id="page-2-0"></span>使用方法

## <span id="page-2-1"></span>檢視本機使用者角色

從本機使用者角色索引標籤、您可以檢視使用者與預設角色之間的對應。這些對應是 在Web Services Proxy for SANtricity the Unified Manager中強制執行的RBAC(角色型存 取控制)的一部分。

開始之前

• 您必須以包含安全管理員權限的使用者設定檔登入。否則、就不會顯示存取管理功能。

關於這項工作

無法變更使用者和對應。只能修改密碼。

#### 步驟

- 1. 選擇\*存取管理\*。
- 2. 選取\*本機使用者角色\*索引標籤。

下表顯示使用者:

- 管理:擁有系統中所有功能存取權的超級管理員。此使用者包含所有角色。
- 儲存設備:負責所有儲存資源配置的管理員。此使用者包括下列角色:儲存管理員、支援管理員及監 控。
- 安全性:負責安全性組態的使用者、包括存取管理和憑證管理。此使用者包括下列角色:安全性管理和 監控。
- 支援:負責硬體資源、故障資料及韌體升級的使用者。此使用者包括下列角色:Support Admin 和Monitor。
- 監控:擁有系統唯讀存取權的使用者。此使用者僅包含「監控」角色。
- \* rw\*(讀寫)-此使用者包括下列角色:儲存管理員、支援管理員及監控。
- \* RO\*(唯讀)-此使用者僅包含「監控」角色。

### <span id="page-2-2"></span>變更密碼

您可以在「存取管理」中變更每位使用者的使用者密碼。

開始之前

- 您必須以本機系統管理員的身分登入、其中包含root系統管理權限。
- 您必須知道本機系統管理員密碼。

關於這項工作

選擇密碼時請謹記以下準則:

• 任何新的本機使用者密碼必須符合或超過最小密碼的目前設定(在「檢視/編輯設定」中)。

1

- 密碼區分大小寫。
- 設定後置空格時、不會從密碼中移除。如果密碼中包含空格、請務必小心。
- 為了提高安全性、請使用至少15個英數字元、並經常變更密碼。

#### 步驟

- 1. 選擇\*存取管理\*。
- 2. 選取\*本機使用者角色\*索引標籤。
- 3. 從表格中選取使用者。

「變更密碼」按鈕隨即可用。

4. 選擇\*變更密碼\*。

「變更密碼」對話方塊隨即開啟。

- 5. 如果未設定本機使用者密碼的最小密碼長度、您可以選取核取方塊、要求使用者輸入密碼才能存取系統。
- 6. 在兩個欄位中輸入所選使用者的新密碼。

7. 輸入您的本機系統管理員密碼以確認此作業、然後按一下\*變更\*。

結果

如果使用者目前登入、密碼變更會導致使用者的作用中工作階段終止。

### <span id="page-3-0"></span>變更本機使用者密碼設定

您可以設定所有新的或更新的本機使用者密碼所需的最小長度。您也可以允許本機使用者 在不輸入密碼的情況下存取系統。

#### 開始之前

• 您必須以本機系統管理員的身分登入、其中包含root系統管理權限。

關於這項工作

設定本機使用者密碼的最小長度時、請謹記下列準則:

- 設定變更不會影響現有的本機使用者密碼。
- 本機使用者密碼的最小長度設定必須介於0到30個字元之間。
- 任何新的本機使用者密碼必須符合或超過目前的最小長度設定。
- 如果您希望本機使用者在未輸入密碼的情況下存取系統、請勿設定密碼的最小長度。

步驟

- 1. 選擇\*存取管理\*。
- 2. 選取\*本機使用者角色\*索引標籤。
- 3. 選取\*檢視/編輯設定\*。

「本機使用者密碼設定」對話方塊隨即開啟。

- 4. 執行下列其中一項:
	- 若要允許本機使用者存取系統而不輸入密碼、請清除「要求所有本機使用者密碼至少為」核取方塊。
	- 若要設定所有本機使用者密碼的最小密碼長度、請選取「要求所有本機使用者密碼至少為」核取方塊、 然後使用微調方塊設定所有本機使用者密碼的最小長度要求。

任何新的本機使用者密碼必須符合或超過目前設定。

5. 按一下「 \* 儲存 \* 」。

# <span id="page-4-0"></span>新增目錄伺服器

若要設定存取管理驗證、您需要在LDAP伺服器和執行Web Services Proxy for SANtricity the Unified Manager的主機之間建立通訊。然後將LDAP使用者群組對應至本機使用者角 色。

開始之前

- 您必須以包含安全管理員權限的使用者設定檔登入。否則、就不會顯示存取管理功能。
- 必須在目錄服務中定義使用者群組。
- LDAP伺服器認證必須可用、包括網域名稱、伺服器URL、以及可選的連結帳戶使用者名稱和密碼。
- 對於使用安全傳輸協定的LDAPS伺服器、LDAP伺服器的憑證鏈結必須安裝在本機機器上。

#### 關於這項工作

新增目錄伺服器的程序分為兩個步驟。首先輸入網域名稱和URL。如果您的伺服器使用安全傳輸協定、則如 果CA憑證是由非標準簽署授權單位簽署、您也必須上傳該憑證以進行驗證。如果您有綁定帳戶的認證、也可以 輸入使用者帳戶名稱和密碼。接下來、您可以將LDAP伺服器的使用者群組對應至本機使用者角色。

#### 步驟

- 1. 選擇\*存取管理\*。
- 2. 從\*目錄服務\*索引標籤、選取\*新增目錄伺服器\*。

「新增目錄伺服器」對話方塊隨即開啟。

3. 在\*伺服器設定\*索引標籤中、輸入LDAP伺服器的認證資料。

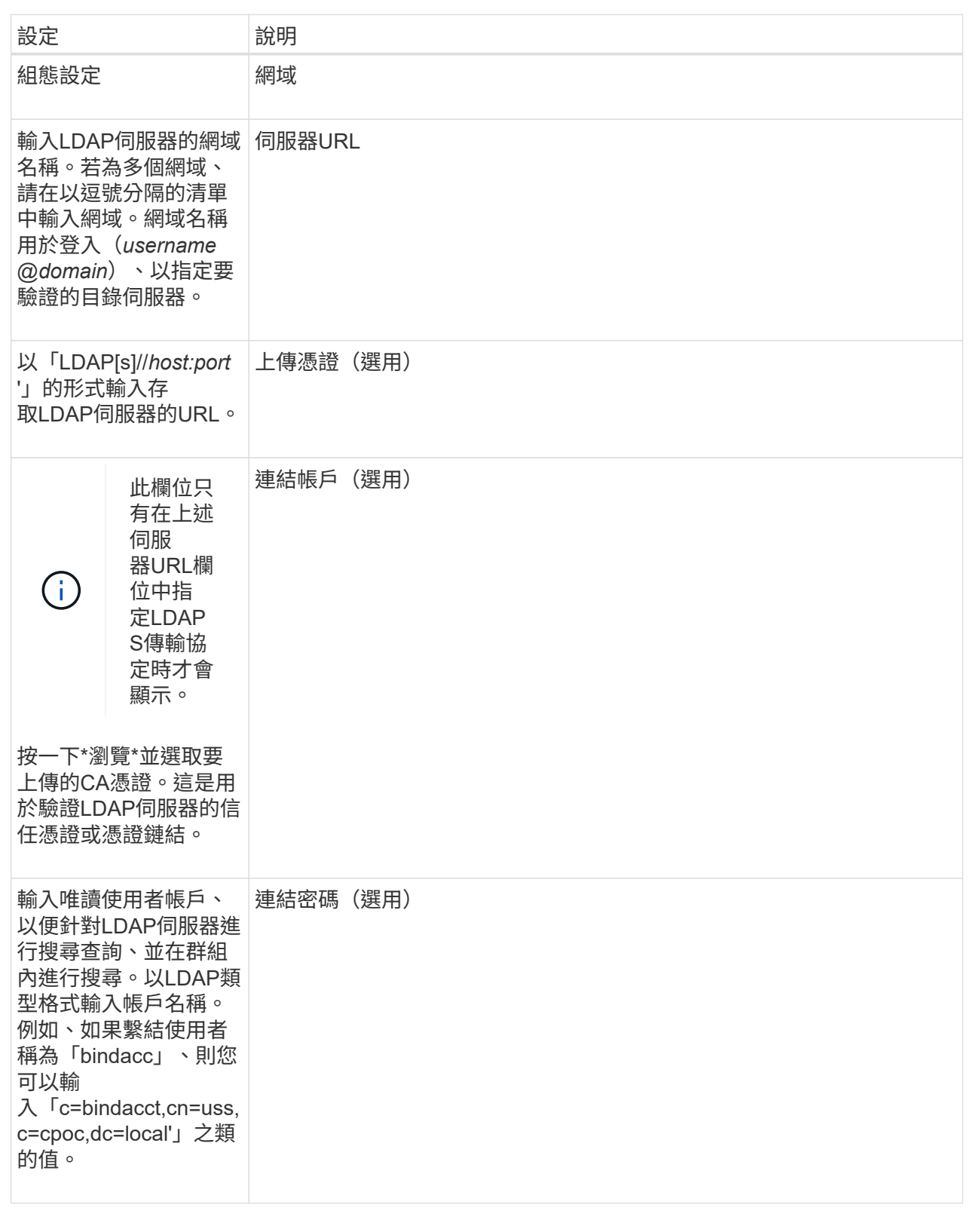

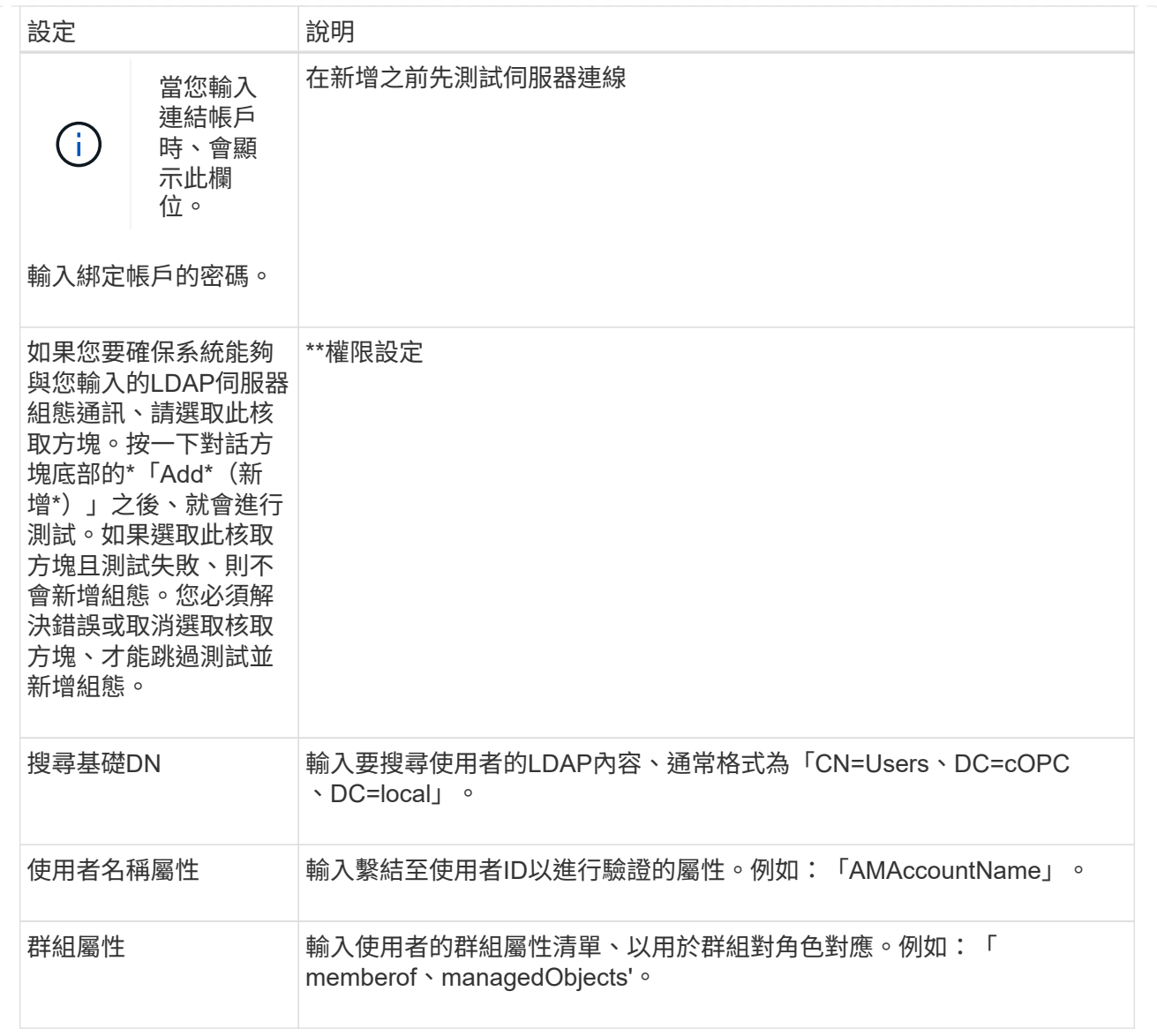

### 4. 按一下「\*\*角色對應」索引標籤。

### 5. 將LDAP群組指派給預先定義的角色。一個群組可以有多個指派的角色。

### 欄位詳細資料

 $(i)$ 

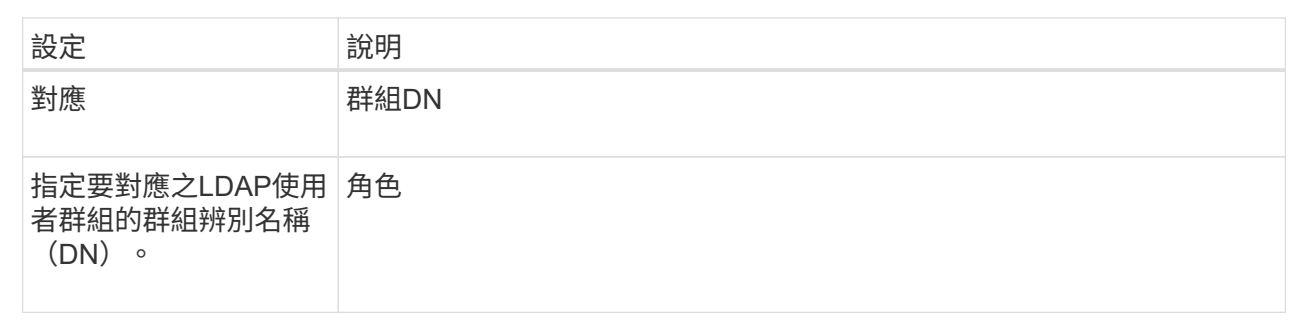

所有使用者(包括系統管理員)都必須具備「監控」角色。

6. 如有需要、請按一下\*新增其他對應\*、以輸入更多群組對角色對應。

7. 完成對應後、按一下\*「Add\*(新增\*)」。

系統會執行驗證、確保儲存陣列和LDAP伺服器能夠通訊。如果出現錯誤訊息、請檢查在對話方塊中輸入的 認證資料、並視需要重新輸入資訊。

## <span id="page-7-0"></span>編輯目錄伺服器設定和角色對應

如果您先前在Access Management中設定了目錄伺服器、則可以隨時變更其設定。設定包 括伺服器連線資訊和群組對角色對應。

開始之前

- 您必須以包含安全管理員權限的使用者設定檔登入。否則、就不會顯示存取管理功能。
- 必須定義目錄伺服器。

#### 步驟

- 1. 選擇\*存取管理\*。
- 2. 選取\*目錄服務\*索引標籤。
- 3. 如果定義了多個伺服器、請從表格中選取您要編輯的伺服器。
- 4. 選取\*檢視/編輯設定\*。

此時會開啟「目錄伺服器設定」對話方塊。

5. 在\*伺服器設定\*索引標籤中、變更所需的設定。

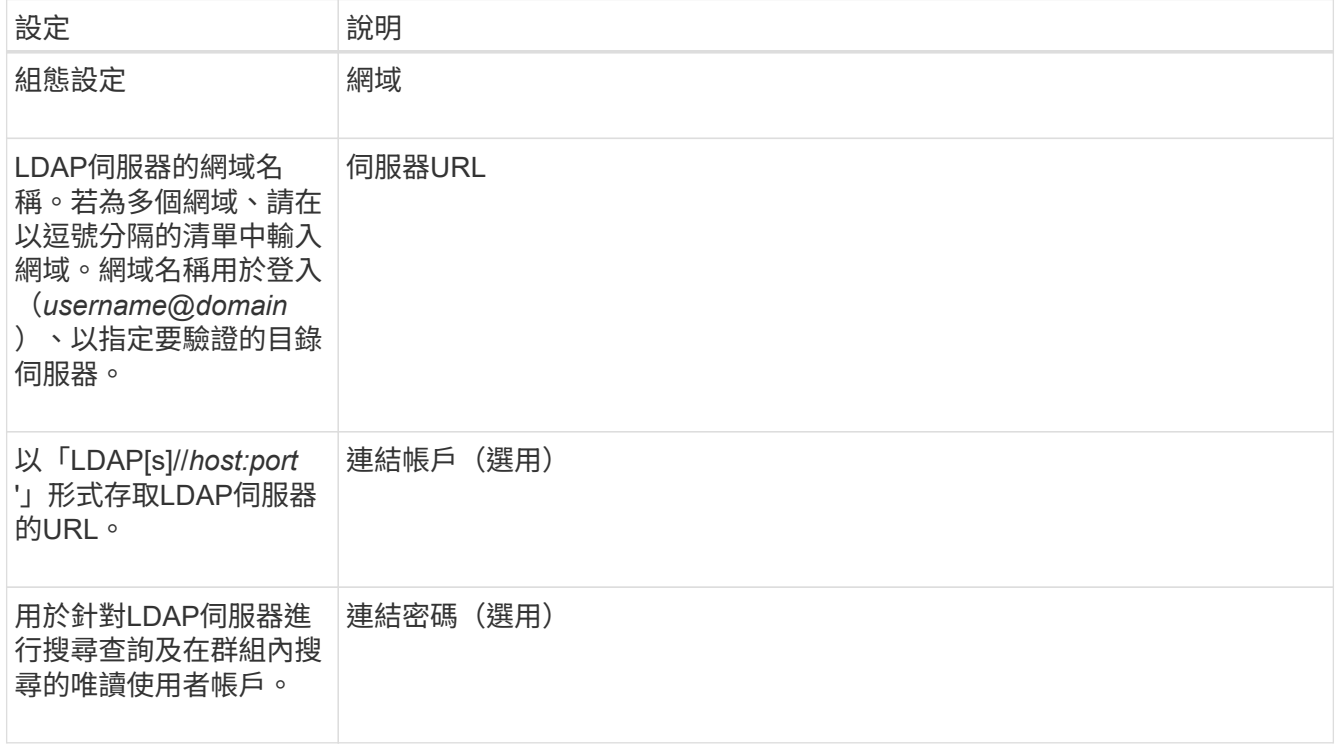

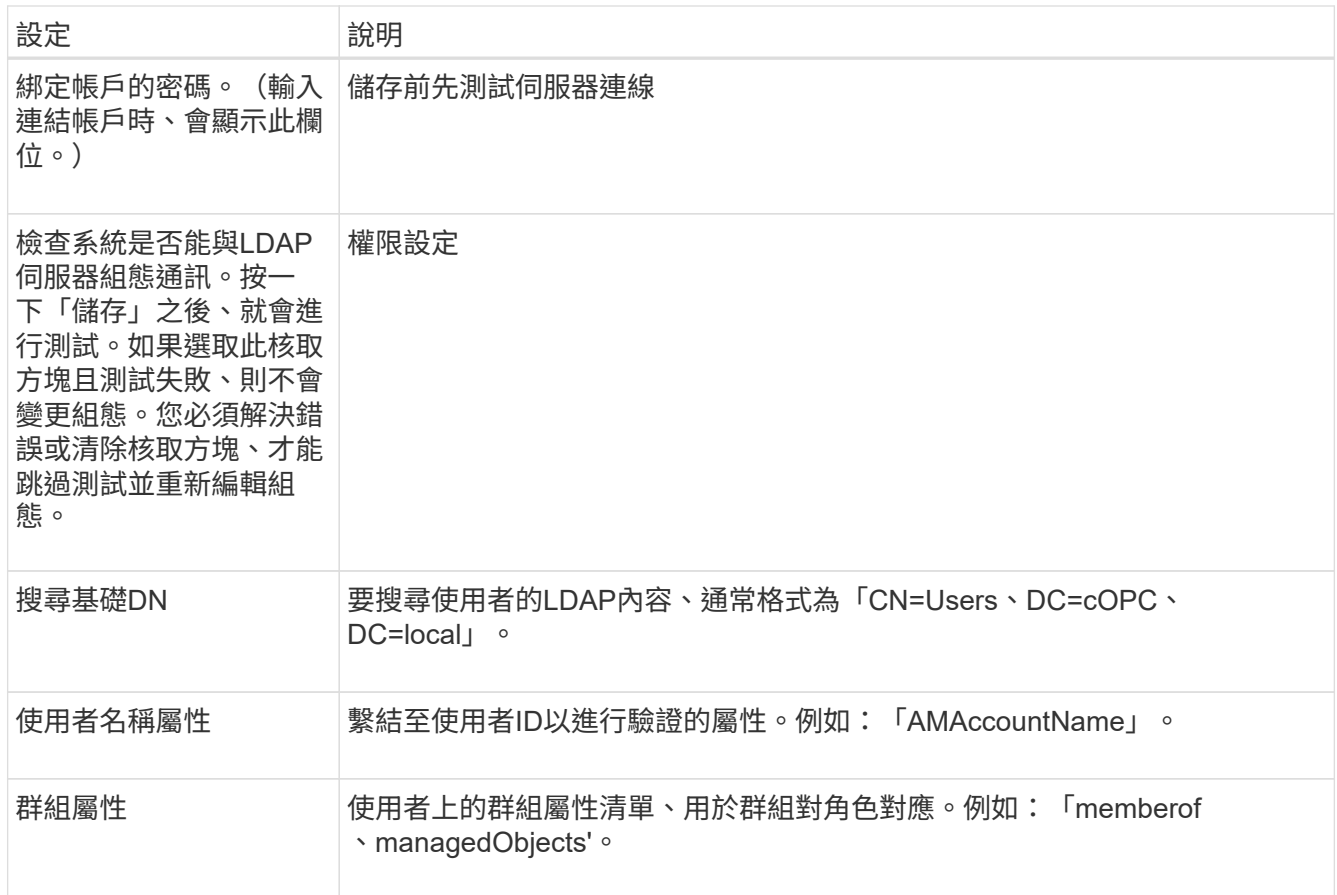

#### 6. 在\*角色對應\*索引標籤中、變更所需的對應。

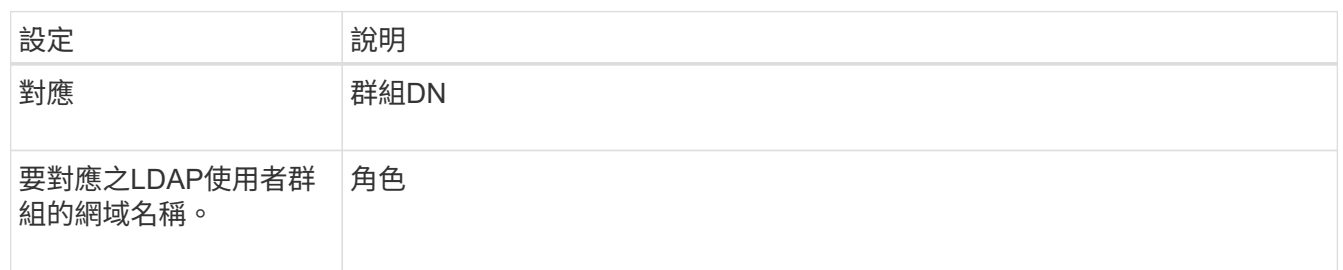

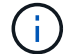

所有使用者(包括系統管理員)都必須具備「監控」角色。

7. 如有需要、請按一下\*新增其他對應\*、以輸入更多群組對角色對應。

8. 按一下「 \* 儲存 \* 」。

#### 結果

完成此工作之後、任何作用中的使用者工作階段都會終止。只會保留目前的使用者工作階段。

# <span id="page-8-0"></span>移除目錄伺服器

若要中斷目錄伺服器與Web服務Proxy之間的連線、您可以從「存取管理」頁面移除伺服器 資訊。如果您設定了新的伺服器、然後想要移除舊的伺服器、則可能需要執行此工作。

開始之前

• 您必須以包含安全管理員權限的使用者設定檔登入。否則、就不會顯示存取管理功能。

關於這項工作

完成此工作之後、任何作用中的使用者工作階段都會終止。只會保留目前的使用者工作階段。

步驟

- 1. 選擇\*存取管理\*。
- 2. 選取\*目錄服務\*索引標籤。
- 3. 從清單中選取您要刪除的目錄伺服器。
- 4. 按一下「移除」。

「移除目錄伺服器」對話方塊隨即開啟。

5. 在欄位中輸入「移除」、然後按一下「移除」。

目錄伺服器組態設定、權限設定和角色對應都會移除。使用者無法再使用此伺服器的認證登入。

#### 版權資訊

Copyright © 2024 NetApp, Inc. 版權所有。台灣印製。非經版權所有人事先書面同意,不得將本受版權保護文件 的任何部分以任何形式或任何方法(圖形、電子或機械)重製,包括影印、錄影、錄音或儲存至電子檢索系統 中。

由 NetApp 版權資料衍伸之軟體必須遵守下列授權和免責聲明:

此軟體以 NETAPP「原樣」提供,不含任何明示或暗示的擔保,包括但不限於有關適售性或特定目的適用性之 擔保,特此聲明。於任何情況下,就任何已造成或基於任何理論上責任之直接性、間接性、附隨性、特殊性、懲 罰性或衍生性損害(包括但不限於替代商品或服務之採購;使用、資料或利潤上的損失;或企業營運中斷),無 論是在使用此軟體時以任何方式所產生的契約、嚴格責任或侵權行為(包括疏忽或其他)等方面,NetApp 概不 負責,即使已被告知有前述損害存在之可能性亦然。

NetApp 保留隨時變更本文所述之任何產品的權利,恕不另行通知。NetApp 不承擔因使用本文所述之產品而產 生的責任或義務,除非明確經過 NetApp 書面同意。使用或購買此產品並不會在依據任何專利權、商標權或任何 其他 NetApp 智慧財產權的情況下轉讓授權。

本手冊所述之產品受到一項(含)以上的美國專利、國外專利或申請中專利所保障。

有限權利說明:政府機關的使用、複製或公開揭露須受 DFARS 252.227-7013(2014 年 2 月)和 FAR 52.227-19(2007 年 12 月)中的「技術資料權利 - 非商業項目」條款 (b)(3) 小段所述之限制。

此處所含屬於商業產品和 / 或商業服務(如 FAR 2.101 所定義)的資料均為 NetApp, Inc. 所有。根據本協議提 供的所有 NetApp 技術資料和電腦軟體皆屬於商業性質,並且完全由私人出資開發。 美國政府對於該資料具有 非專屬、非轉讓、非轉授權、全球性、有限且不可撤銷的使用權限,僅限於美國政府為傳輸此資料所訂合約所允 許之範圍,並基於履行該合約之目的方可使用。除非本文另有規定,否則未經 NetApp Inc. 事前書面許可,不得 逕行使用、揭露、重製、修改、履行或展示該資料。美國政府授予國防部之許可權利,僅適用於 DFARS 條款 252.227-7015(b) (2014年2月) 所述權利。

商標資訊

NETAPP、NETAPP 標誌及 <http://www.netapp.com/TM> 所列之標章均為 NetApp, Inc. 的商標。文中所涉及的所 有其他公司或產品名稱,均為其各自所有者的商標,不得侵犯。